The ATO request process is only required when the University is in a high risk posture.

# **Building Access Request Authority to Operate (ATO) v2.0**

## Contents

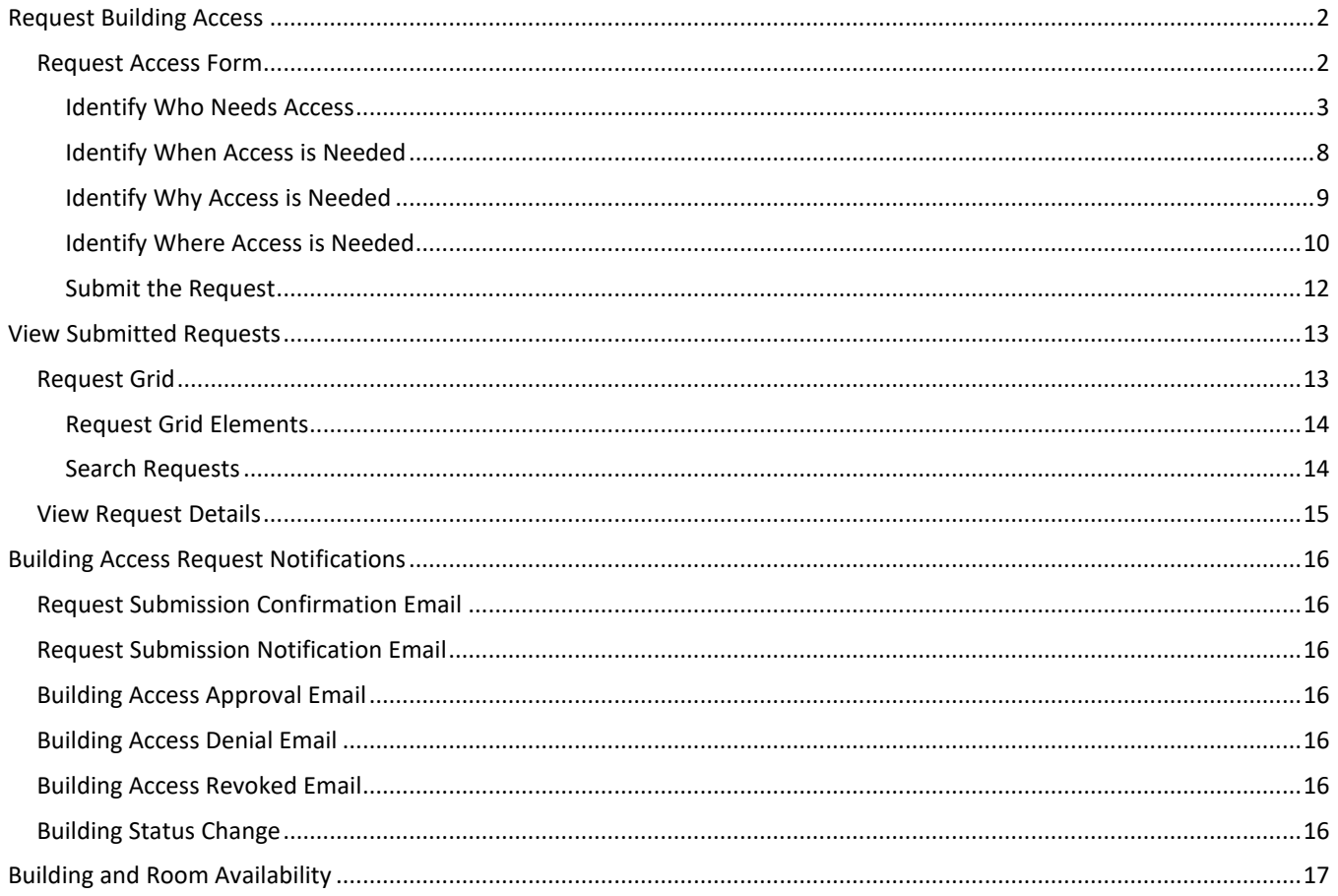

## <span id="page-1-0"></span>Request Building Access

All University faculty and staff are required to request access to University buildings during restricted operational postures by using th[e ATO Building Access request form.](https://buildingapproval.pitt.edu/) Sign in through Pitt Passport with your Pitt username and password.

## <span id="page-1-1"></span>Request Access Form

The ATO 2.0 request form allows for one or more individuals to be added to a request, as well as one or more buildings. When submitting a request for more than one person, all selections on the request will be applied to all individuals on the request. Therefore, it is recommended to submit a request for groups of people that have a similar schedule and reason for access and need access to the same building(s).

A high-level overview of the request form is noted below. Details about each section are documented in the following pages.

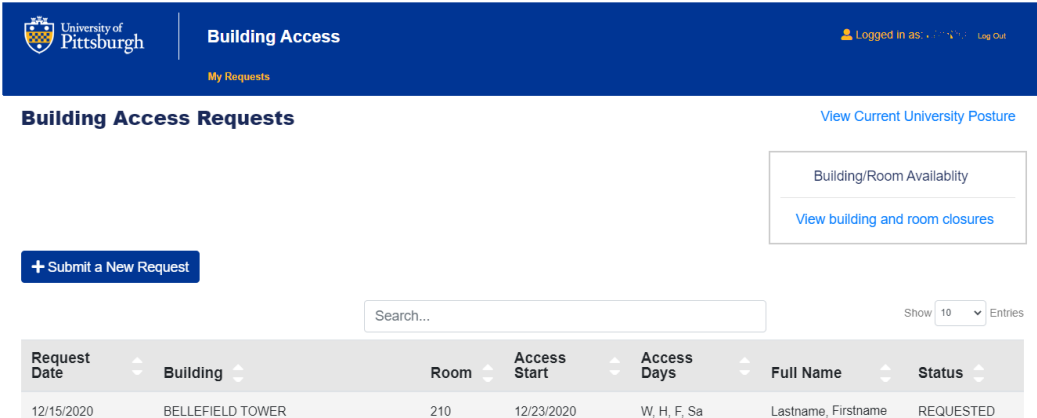

1. Visit the Building Access Application a[t https://buildingapproval.pitt.edu/](https://buildingapproval.pitt.edu/)

- 2. Click the **+ Submit a New Request** button to start a new request.
- 3. Complete the **Who Needs Access** section. You can indicate that the request is for yourself or for others.
- 4. Complete the **When is Access Needed** section. Identify the schedule of access as Daily, Weekly, Monthly, or One-Time access.
- 5. Complete the **Why is Access Needed** section. Indicate your primary reason for access.
- 6. Complete the **Where is Access Needed** section. One building is required; up to 25 buildings can be added to a single request.
- 7. **Submit** the form.
- 8. Review the status of your submitted requests on the Requests page in the Building Access application.

## <span id="page-2-0"></span>Identify Who Needs Access

A request can be submitted for one or more people; for yourself and/or for others. Adding other individuals to a request can be done manually by searching for a person by name, username, or email address; or by entering usernames or uploading a text file with usernames. A maximum of 200 individuals can be added to the request. Along with the names of those that are requesting access, the name of a contact must be provided in case the Department Approver or RC administrator needs to contact someone regarding the request.

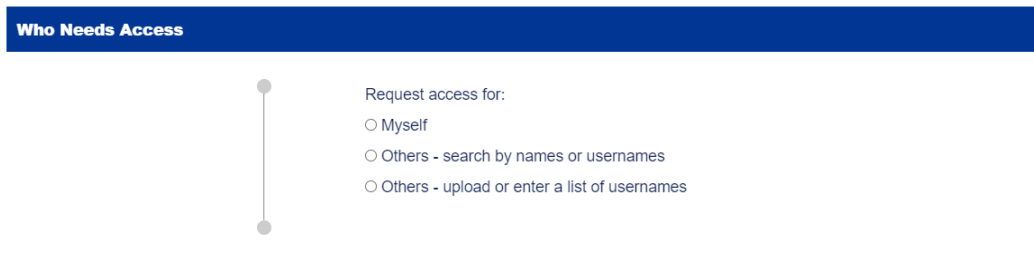

Helpful hints for entering more than one individual:

- If you intend to submit a request for yourself as well as others, use one of the 'Others' options and add your name by providing your name or username.
- If you are submitting a request for others, it is recommended that you have the usernames for those individuals, especially if searching by name is not returning the results you expect or is returning too many results.
- You can manually enter, or copy and paste, a list of up to 200 usernames, separated by commas, into a text field to add multiple people to the request.
- You can upload a text file (.txt) with up to 200 usernames in the file. Each username must be on its own line with no additional characters before or after each line. Excel files cannot be uploaded, though an Excel file can be converted (using the Save As command) to a text file.

#### *Request access for Myself*

Select the 'Myself' option if the intent is to request access for only yourself on this request. Complete the Contact information and then move to the next section on the form.

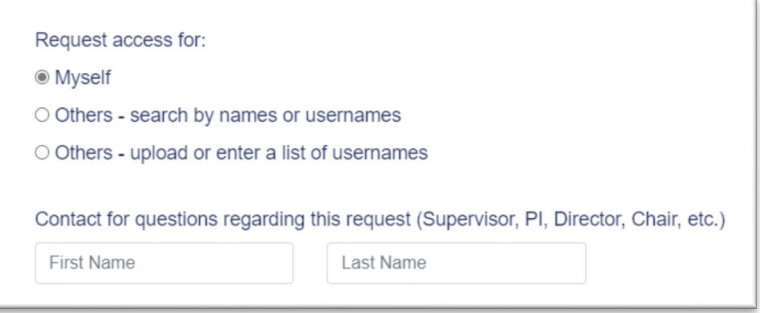

#### *Request access for Others*

Two options exist for adding others to the request. **Search by names or usernames** requires search functionality per person to retrieve matching records for selection to be added to the form. **Upload or Enter a list** allows for a list of usernames to be entered manually (or pasted from another source) or uploaded in a text file.

#### Search by Names or Usernames

Select the '**Others – search by names or usernames**' option if the intent is to request access for other individuals. You can also include yourself on this request by searching for and selecting your username.

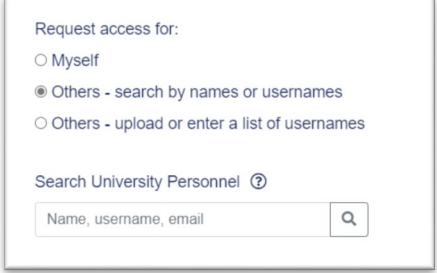

#### Steps to add Others via Search

- 1. Click the **Others - search by names or usernames** option.
- 2. Click in the **Search University Personnel** field.
- 3. **Enter** a last name, first name, username or email address then click the **search** icon. If no results are found, or the list does not include the person you identified, change the criteria (e.g., enter a username instead of a last name, or vice versa) then search again.

Search University Personnel 3

4. Once results are displayed, select (click) the desired individual from the list.

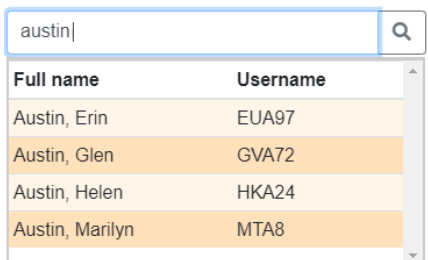

5. A **Requester List** table will display with the selected record listed.

#### **Requester List**

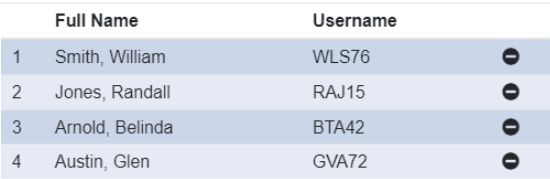

To remove an individual from the list, click the remove icon to the right of the username. This cannot be undone, though the username can be searched for and added again.

- 6. Continue to search for and add additional people as necessary.
- 7. Complete the **Contact** information and then move to the next section on the form.

#### Upload or Enter a List of Usernames

The functionality to 'upload' or 'enter' a list of usernames avoids having to search for an individual on the request form. However, this option is based purely on knowing the username for individuals that need to be added to the form. The result is the same; their Names and Usernames will be added to the Requester List as depicted in the previous section (Search by names or usernames).

One caveat with entering or uploading a list is that once the Upload button is pressed to process the list or file, additional names cannot be added or appended to the list. If a new list or file (or the same file) is uploaded after the list is populated, it will overwrite the existing list.

Usernames that cannot be matched to an active person with a department association will be listed below the Requester List.

**Dequaster List** 

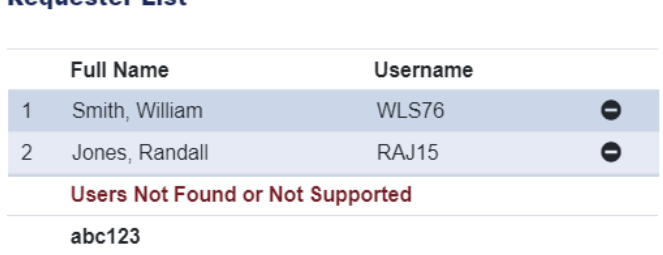

#### Enter a List of Usernames

Select the '**Others –upload or enter a list of usernames**' option if the intent is to request access for other individuals. You can also include yourself on this request by searching for and selecting your username.

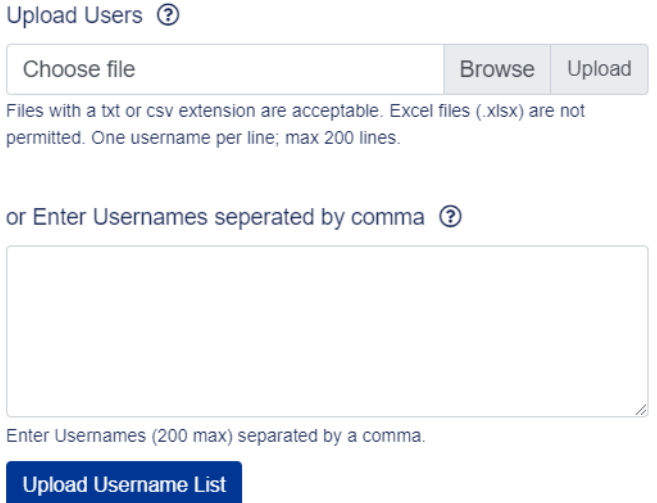

#### Upload a List of Usernames

Select the 'Others – upload or enter a list of usernames' option if the intent is to request access for other individuals. You can also include yourself on this request if your username is included in the file that will be uploaded.

© Others - upload or enter a list of usernames

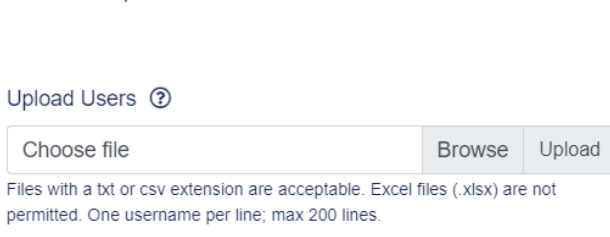

Requirements for the file include the following:

• A text file saved with a .txt or .csv extension

F

- One username per line
- No additional characters

### Steps to add Others by Uploading a List of Usernames

- 1. Click the **Others – upload or enter a list of usernames** option.
- 2. Under the Upload Users heading, click the **Browse** button.
- 3. Select the file from the appropriate drive and directory and Open (or other similar command). The selected filename will be displayed in the Upload Users file name field.

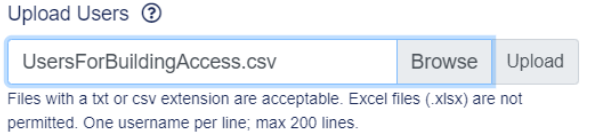

- 4. Click **Upload** (next to Browse).
- 5. The **Requester List** table will display with usernames populated by the uploaded file. Note that any usernames that are not valid will be identified beneath the Requester List.

#### **Requester List**

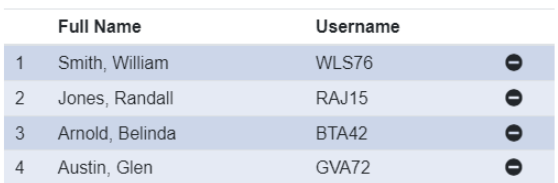

To remove an individual from the Requester List, click the remove icon to the right of the username.

#### Steps to add Others by Entering Usernames

Usernames can be manually entered or copied and pasted into the 'Enter Usernames' text box from another application. Usernames must be separated by a comma.

- 1. Click the **Others – upload or enter a list of usernames** option.
- 2. Click in the **Enter Usernames** field.
- 3. Enter a username followed by a comma then another username. Repeat until all desired usernames are listed, up to a maximum of 200 usernames.

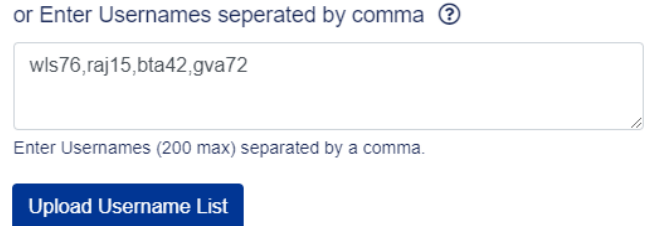

- 4. Click **Upload Username List**.
- 5. The **Requester List** table will display with usernames populated for the manual entry. Note that any usernames that are not valid will be identified beneath the Requester List.

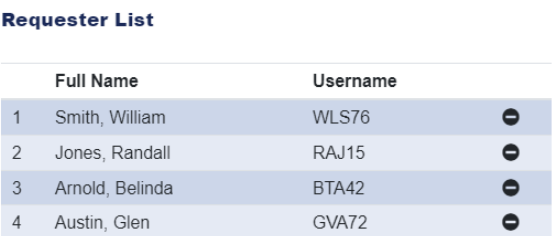

To remove an individual from the Requester List, click the remove icon to the right of the username.

## <span id="page-7-0"></span>Identify When Access is Needed

The intended recurrence and frequency for access needs to be identified on each request. Recurrence options include Daily, Weekly, Monthly, and One-time. Daily, Weekly and Monthly options include a Begin Date along with Days of the week. One-time access only requires that a Date be identified.

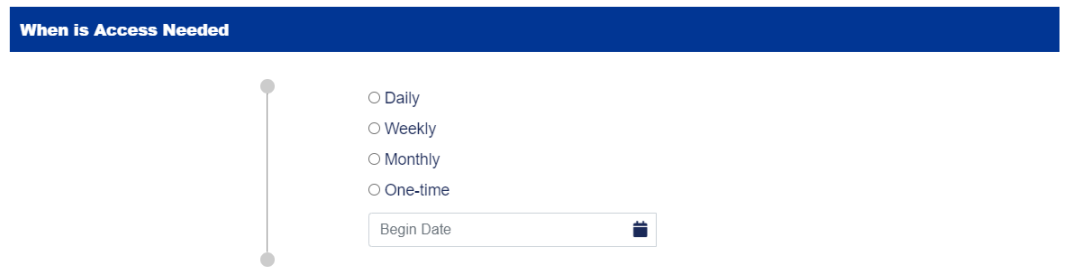

#### Steps to identify when access is needed

- 1. Select a recurrence for your intended access.
	- $\bigcirc$  Daily ● Weekly O Monthly O One-time
- 2. Enter the **Begin Date** or select a date from the calendar that appears.

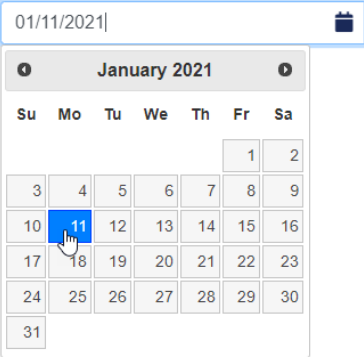

3. Select the days of the week associated with the recurrence pattern selected.

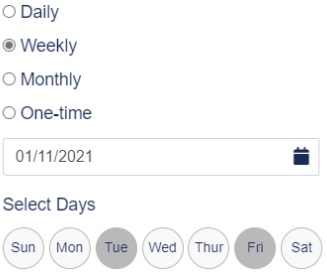

## <span id="page-8-0"></span>Identify Why Access is Needed

A primary reason for access is required to help classify the nature of work to be performed while granted access. Select the option that most closely identifies the reason why you need access to University buildings.

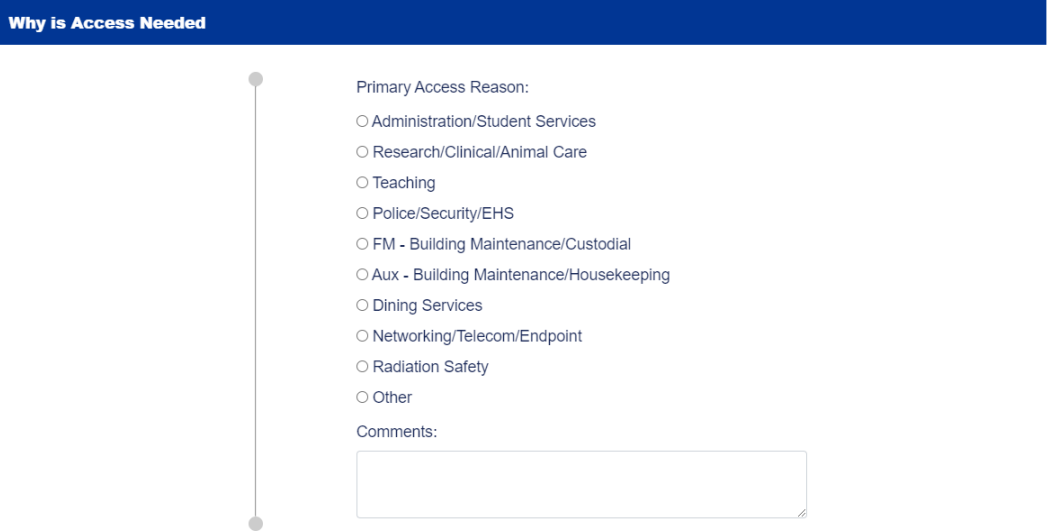

Comments are optional and can be added for further explanation or justification.

## <span id="page-9-0"></span>Identify Where Access is Needed

One or more buildings can be added to a request; only the buildings you intend to access should be selected. Each building requires at least one room, area, or other defined space selected. Access is managed at the building level and is understood that most users will require access to multiple rooms. You only need to select one primary lab or office in each building for which you are requesting access. A maximum of 25 buildings can be added to the request.

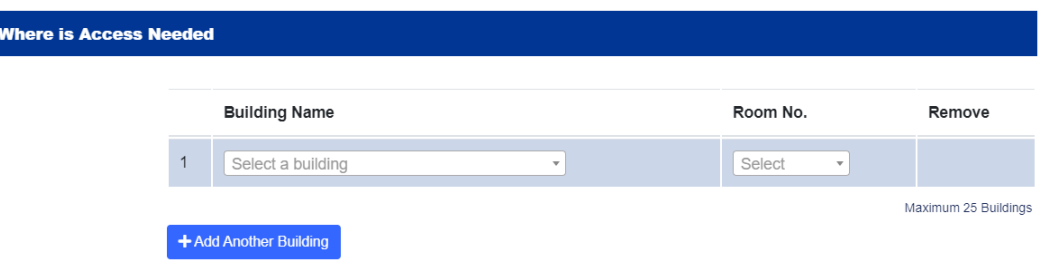

In the previous section on the form, Why is Access Needed, there are specific types identified by university management as needing access to more than the maximum number of buildings that can be selected. These options include:

- Police/Security/EHS
- FM Building Maintenance/Custodial
- Aux Building Maintenance/Housekeeping
- Networking/Telecom/Endpoint

Selecting one of these primary access reasons will disable the building section functionality and automatically populate the request with those buildings.

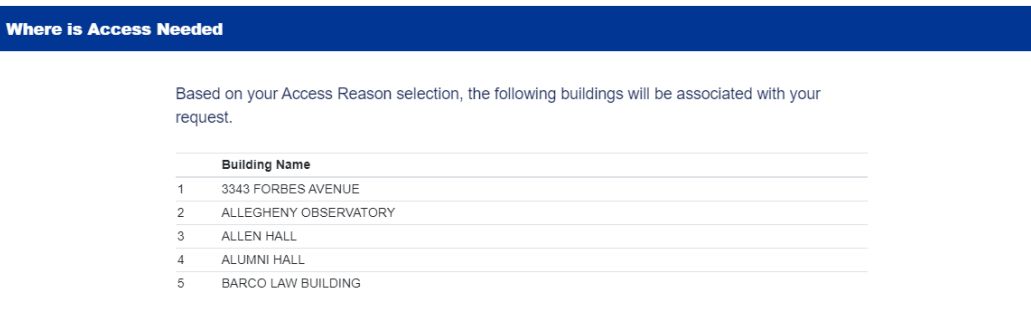

Note: The building access request form is NOT a substitute for requesting access to DIVISION OF LABORATORY ANIMAL RESOURCES (DLAR) facilities. Access to DLAR facilities can only be made through the DLAR website.

#### Steps to identify where access is needed

- 1. Click in the **Building Name** list box.
- 2. **Scroll** through the list to find the desired building or **enter a portion of a building name** to filter the list. Entire building names will be searched as a potential match to partial criteria entered.

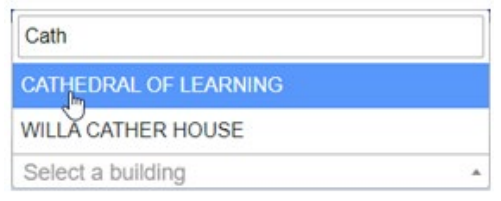

- 3. Select the desired **Building Name**.
- 4. Select a **Room Number**. If a space is not currently available as determined by Environmental Health & Safety, that room will not be selectable.

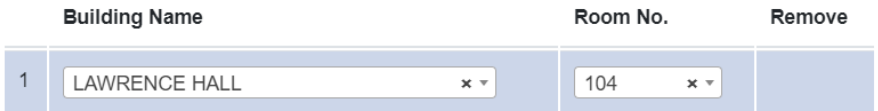

5. Use the **+Add Another Building** button to add additional buildings to the list.

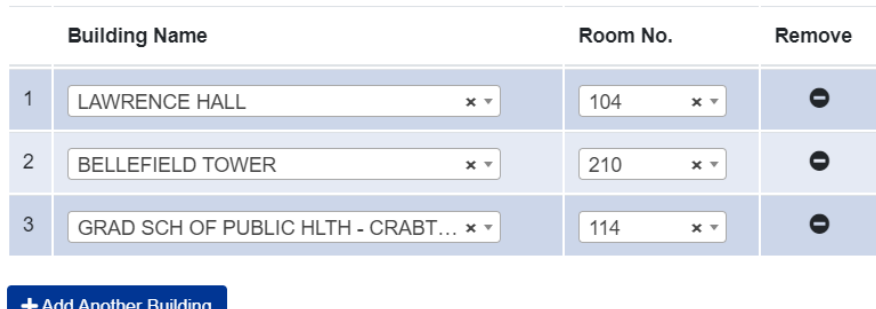

To remove a building from the request, click the remove icon in the Remove column.

Any buildings that are currently marked as 'Closed' in the ATO application cannot be selected from the list and will display a 'Currently Closed' notation.Select a building 1 CHATHAM CENTER ŕ 120 MCKEE PLACE 308 OAKLAND AVENUE (Currently Closed) & 3343 FORBES AVENUE

## <span id="page-11-0"></span>Submit the Request

Once all sections of the request are complete, click the **Submit Request** button. A confirmation page will appear indicating this status.

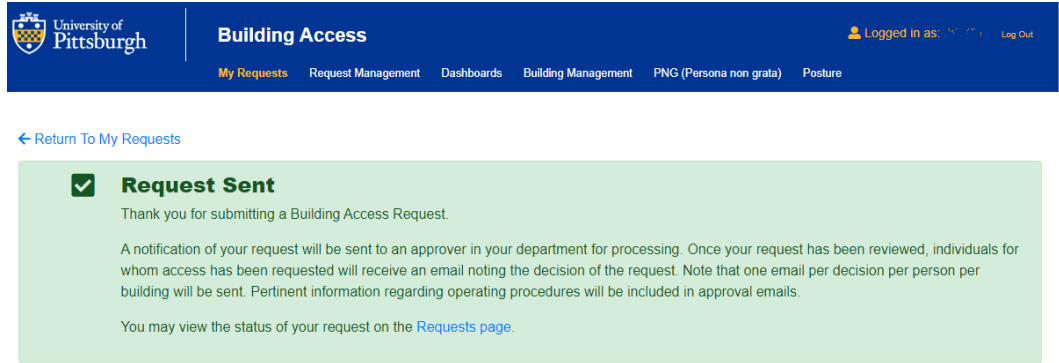

A confirmation email will be sent to the individual that submitted the request, regardless of the number of individuals on the request. Emails may take up to 5 minutes to be received.

Building Access requests will be routed to the designated departmental approver who will review and approve or deny the request. The department's RS2 Security administrator will then make programming changes required to activate Pitt ID cards for approved personnel as needed.

# <span id="page-12-0"></span>View Submitted Requests

## <span id="page-12-1"></span>Request Grid

All requests that you submit, whether for yourself or for others, will display in the Requests grid when you log into Building Access. A single request record in the grid includes the details for one person and one building. If you submit one request for 10 people and 3 buildings, then the grid will display 30 requests. Select any row in the grid to view the details of that request.

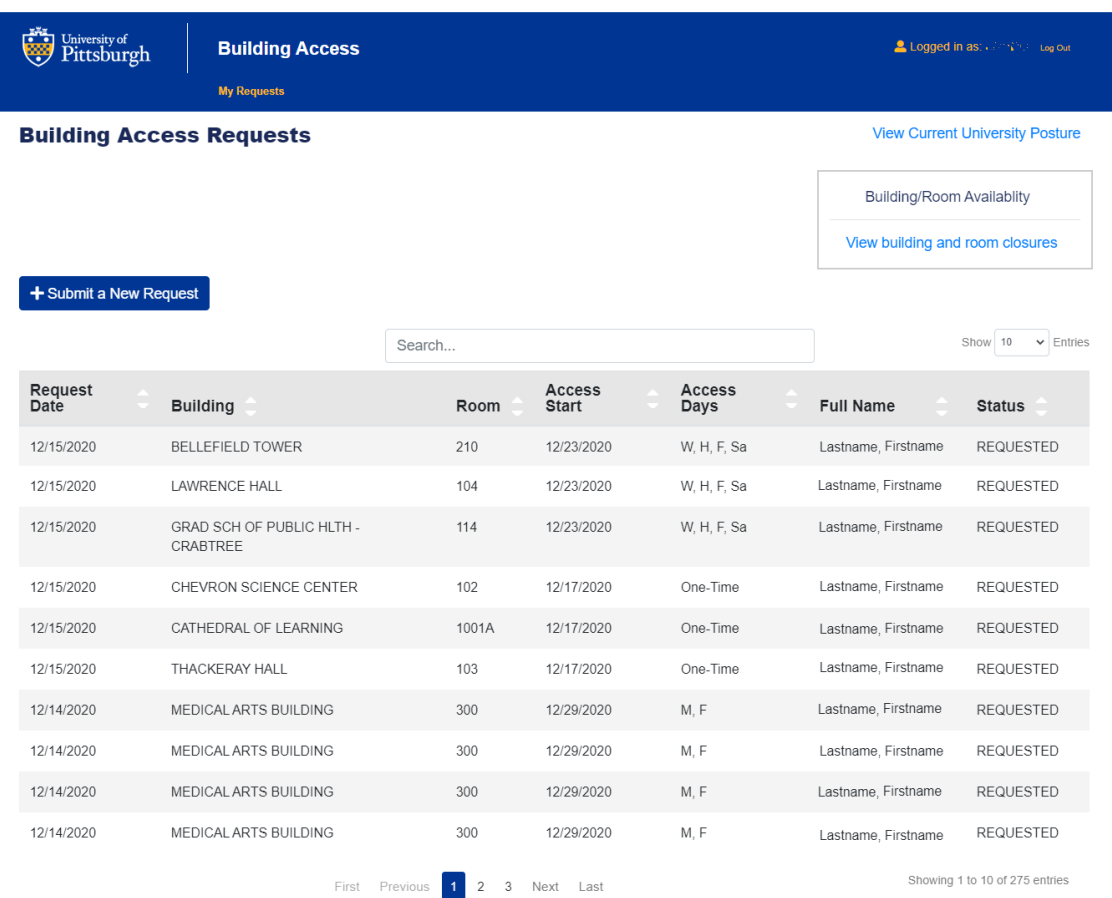

Requests that were created with multiple people and/or buildings will be displayed as individual requests with one person, one building per request. Decisions on a request, i.e., approval or denial, need to be performed at a 'person to building' level, so each person-building combination appears as its own request.

## <span id="page-13-0"></span>Request Grid Elements

### *Number of Records per Page*

By default, ten records display in each page of the grid. Use the **Show Entries** drop down list directly above the grid on the right to change the number of records showing on a page.

#### *Grid Paging*

Use the pagination buttons beneath the grid to move through multiple pages of requests, if available.

### *Sort Requests*

Requests can be sorted using the column headings in the grid. Click a column heading to sort the grid in ascending order by that column; click a second time to sort in descending order.

## <span id="page-13-1"></span>Search Requests

The Requests grid includes a Search feature that will filter the grid to display matching records. Search results will be filtered in the grid as criteria is entered; delete the contents to remove the filter and display all requests.

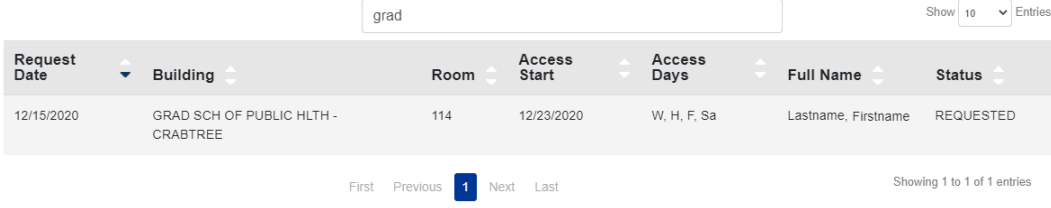

## <span id="page-14-0"></span>View Request Details

Submitted Building Access requests can be viewed at any time in the Building Access application. All responses and additional content entered on the request appears in this view. The names of all assigned approvers for your department are noted along with the status of the request. If a request has been approved, then the maximum posture level under which you are approved to enter buildings is noted. Posture levels are assigned by departmental approvers.

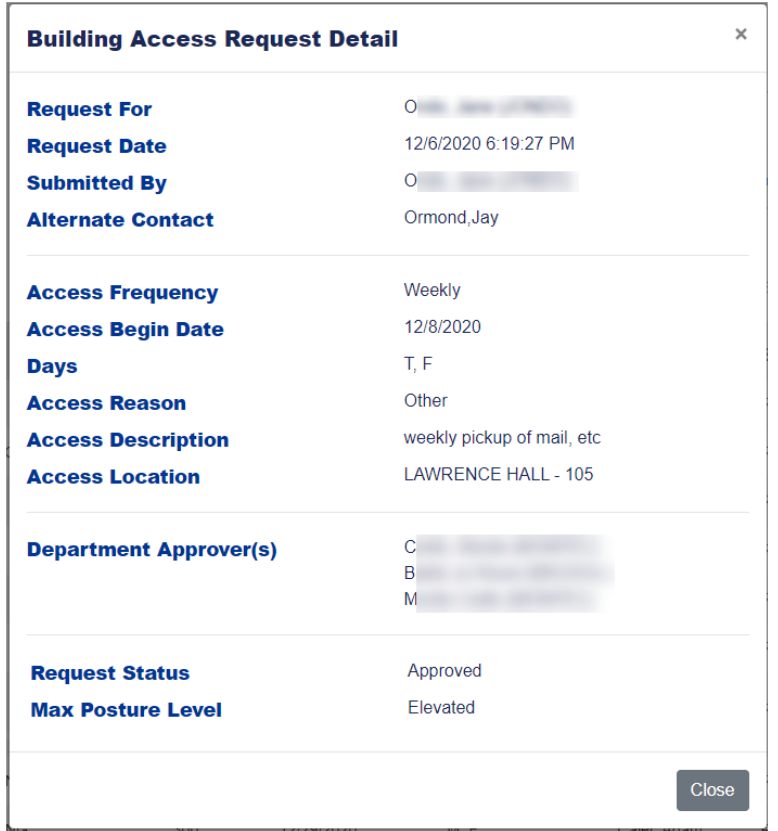

An approved request will also indicate the 'Max Posture Level' under which you are approved to enter the building on the request. If your approval level is Elevated, and you swipe into a building while the university's operational posture is High, you will then be in violation of the approved level.

#### Steps to View a Submitted Request

- 1. View the **Requests** page of the Building Access application.
- 2. Hover over the desired record in the grid then **click to select the request**.

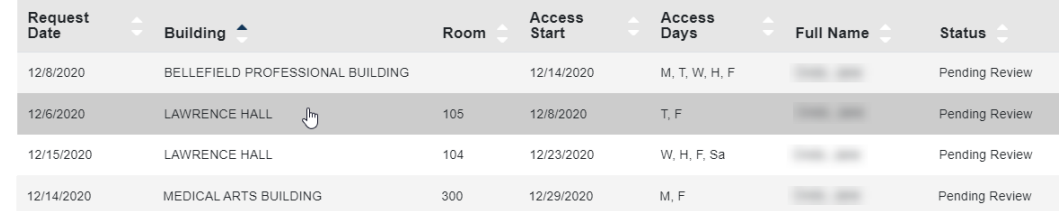

3. The **Request Status** appears at the bottom of the form. Status options include Pending (submitted), Approved, Denied, or Revoked.

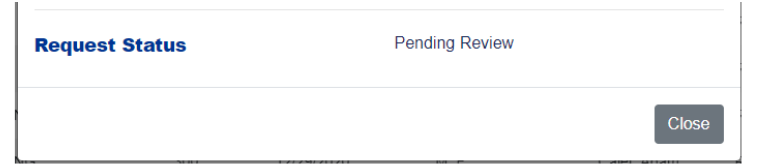

4. Click the **Close** button to return to the main Requests page.

## <span id="page-15-0"></span>Building Access Request Notifications

Various notifications will be sent in relation to a Building Access Request.

## <span id="page-15-1"></span>Request Submission Confirmation Email

A confirmation email will be sent to the individual that submitted the request, regardless of the number of individuals on the request. Emails may take up to 5 minutes to be received.

## <span id="page-15-2"></span>Request Submission Notification Email

A 'new request notification' email will be sent to the individual that is designated as the department approver.

## <span id="page-15-3"></span>Building Access Approval Email

An email will be sent to the individual that is approved for access to a building once a department approver approves a request. Note that the status in the grid will change to reflect this decision and may occur before an email is received.

## <span id="page-15-4"></span>Building Access Denial Email

An email will be sent to the individual that is denied access to a building once a department approver denies a request. Note that the status in the grid will change to reflect this decision and may occur before an email is received.

## <span id="page-15-5"></span>Building Access Revoked Email

An email will be sent to an individual that has an approved access revoked by a department approver (e.g., an employee no longer works in the department). Note that the status in the grid will change to reflect this decision and may occur before an email is received.

## <span id="page-15-6"></span>Building Status Change

A Building Closure or Open notification email will be sent to department approvers and any individual who is approved access for a building when the status of a building is changed (e.g., from open to closed or closed to open) in the ATO 2.0 application by a Building Manager.

# <span id="page-16-0"></span>Building and Room Availability

Stay current with the Building and Room Availability page. When a Building Manager changes the status of a building (e.g., from open to closed or closed to open), this change is communicated via an email to department approvers and any individual who is approved access for that building. However, individual room changes will not be communicated.

Located below your username when logged in to Building Access, click the link to View building and room closures.

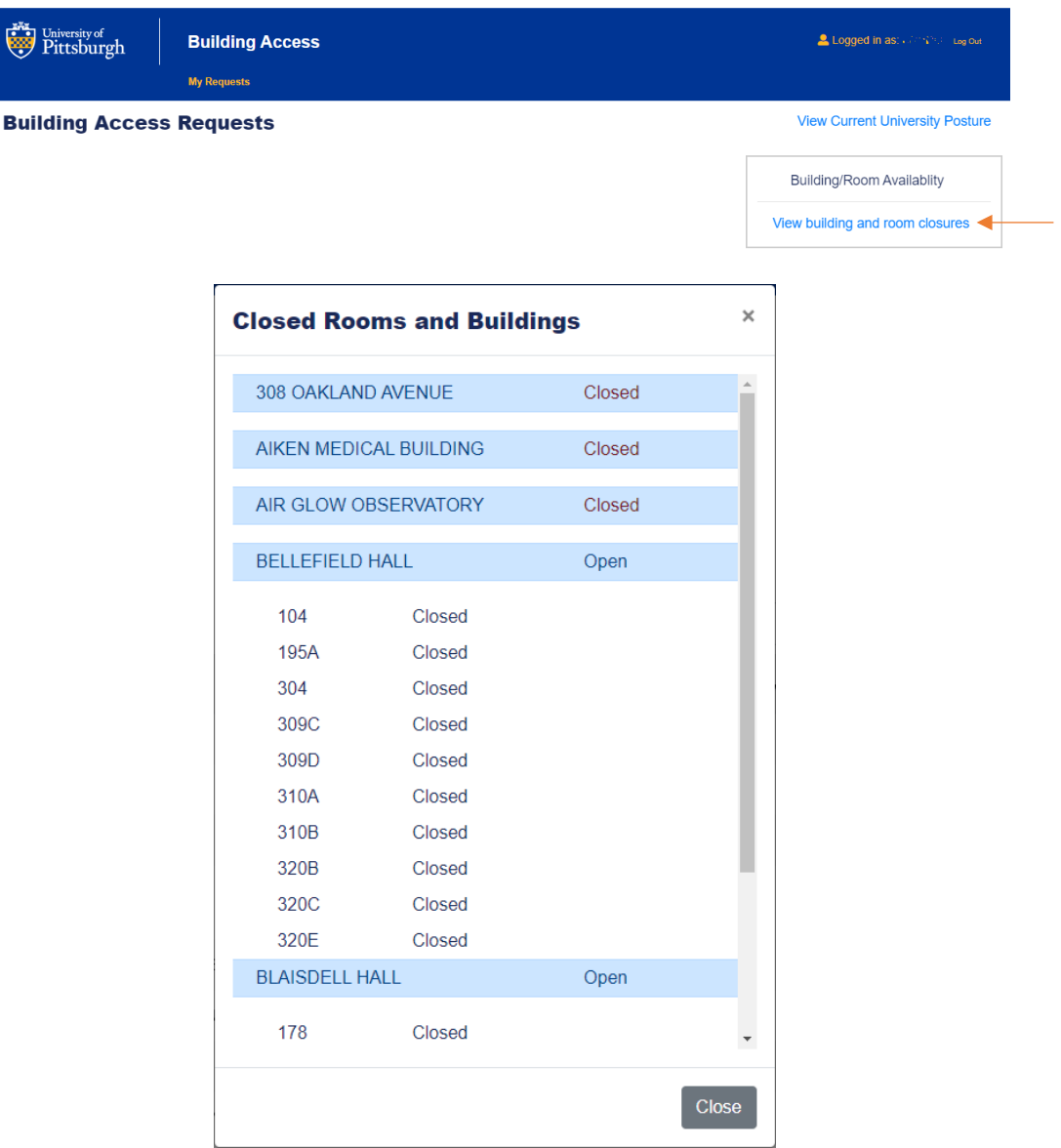